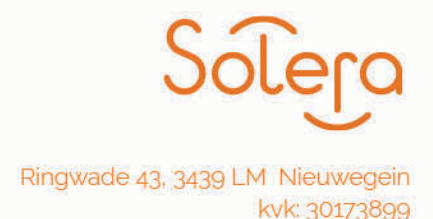

### **Handleiding twee-factor authenticatie (2FA) Atosi**

Vanaf januari 2022 is het gebruik van 2 Factor Authenticatie verplicht voor het inloggen in Atosi. 2FA is een aanvulling op uw code, gebruikersnaam en wachtwoord om de beveiliging van uw account op Atosi te verhogen. Wanneer u zich aanmeldt via 2FA, voert u zoals gebruikelijk uw gebruikersnaam en wachtwoord in, maar daarnaast ook een eenmalige code die alleen voor u beschikbaar is. Hiermee zijn de gegevens in uw account extra beveiligd. De eerste keer dat u zich aanmeldt bij Atosi nadat 2FA actief is, ziet u een venster waarin u 2FA kunt instellen.

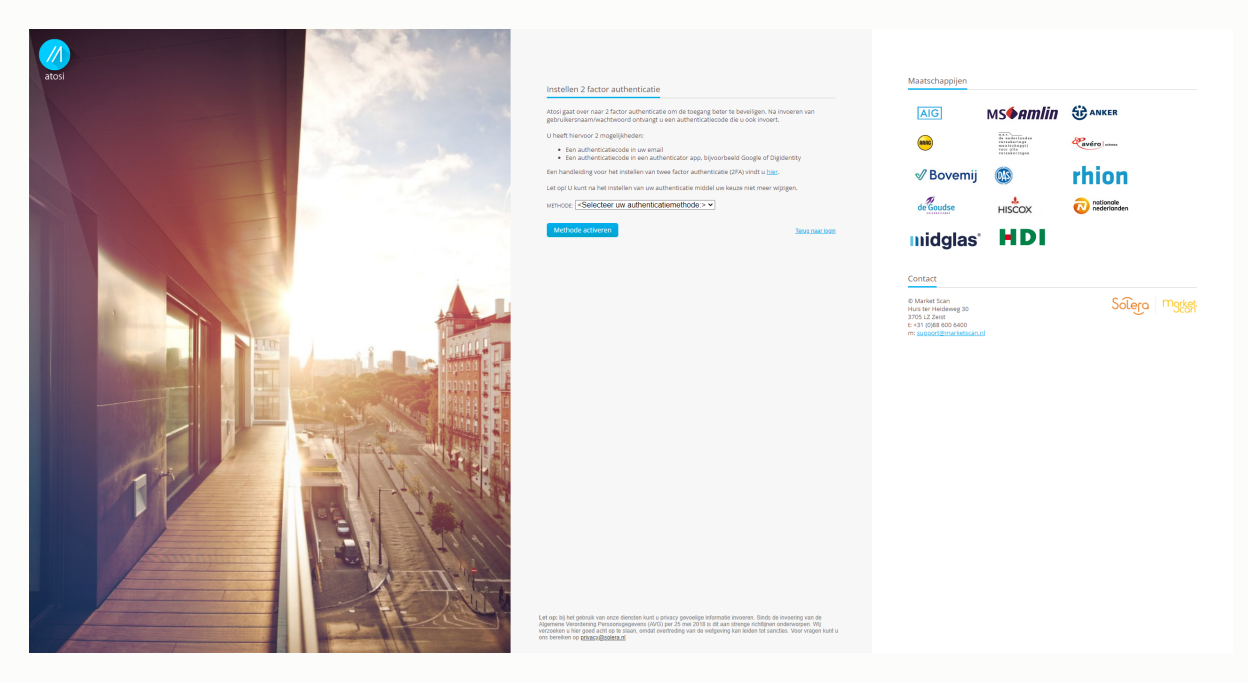

U kunt twee verschillende methodes voor 2FA opgeven:

- Een authenticator app (Google Authenticator, Digidentity, andOTP, Authy of Microsoft Authenticator)
- E-mail

### **Instellen Authenticator app**

De authenticator app is een gratis te downloaden app op de meeste smartphones. De app genereert tijdelijke codes die kunnen worden gebruikt om aanmelding bij verschillende websites en applicaties te verifiëren. De Google Authenticator is gemakkelijk te gebruiken en werkt zonder internet- en netwerkverbinding. De app genereert om de 30 seconden een nieuwe code en is daarom een zeer veilige methode voor 2-Factor Authentication.

Als u Google Authenticator wilt inschakelen, moet u eerst de app downloaden. Zoek naar Google Authenticator in de App Store, Google Play, BlackBerry World of Microsoft Store, afhankelijk van of u een iPhone, Android, BlackBerry of Windows Phone heeft. Zodra Google Authenticator op uw telefoon is geïnstalleerd, opent u de app en klikt u op het plusteken. Selecteer "Streepjescode scannen" en accepteer dat de app toegang heeft tot de camera van de telefoon. Kies vervolgens de authenticator app als middel op de Atosi pagina. En ga door naar het volgende scherm door op 'methode activeren' te drukken.

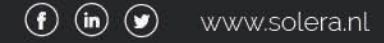

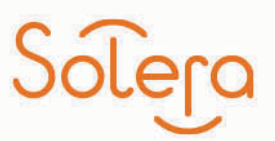

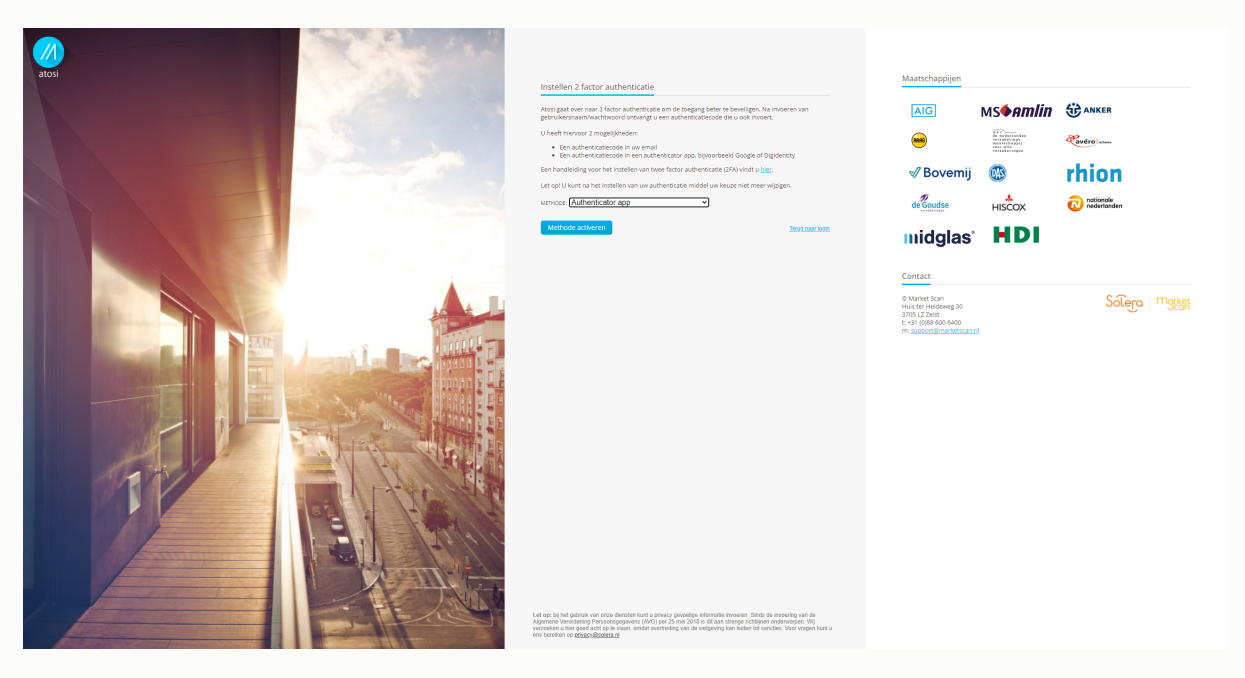

U ziet op de volgende pagina een QR-code op het computerscherm die kan worden gescand met uw mobiele telefoon.

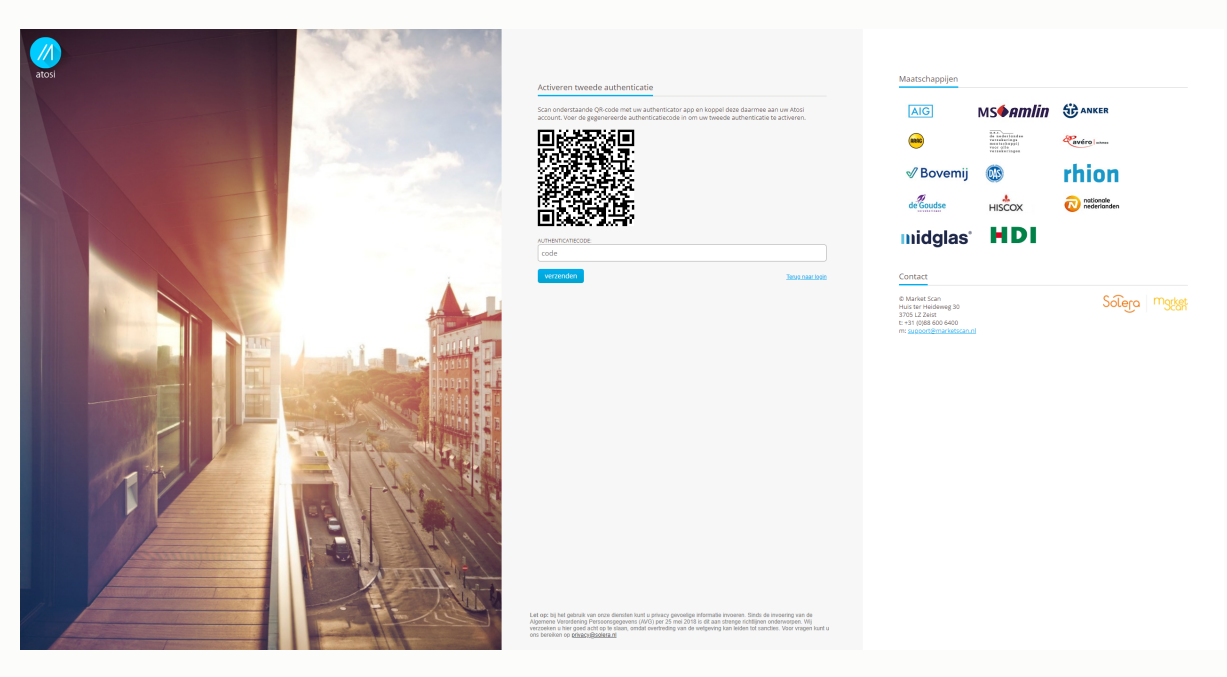

Pak de telefoon op en richt de camera op de QR-code zodat de QR-code in het vak op de telefoon verschijnt. Een zescijferig nummer wordt weergegeven op de telefoon.

Voer de zescijferige code in (er hoeft geen spatie te worden opgegeven) in het veld en klik vervolgens op verzenden. U komt na het bevestigen op de homepagina terecht van Atosi. U heeft het instellen van de authenticatie app als middel succesvol doorlopen. De autheniticator app is nu ingeschakeld op uw account en u moet een zescijferig nummer invoeren vanuit de app wanneer u zich de volgende keer aanmeldt op Atosi.

LET OP! U wordt bij inactiviteit van 30 minuten automatisch uitgelogd. Dit betekent dat u na 30 minuten opnieuw moet inloggen.

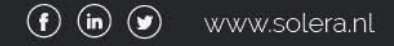

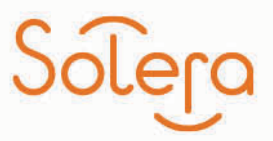

Lukt het u niet op bovenstaande stappen uit te voeren, neem dan contact op met de servicedesk op 088 - 600 6400

#### **Instellen e-mail**

Voor het instellen van de e-mail als authenticatiemiddel is het van belang dat uw het juiste emailadres aan uw account gekoppeld is. Het is van belang dat het e-mailadres persoonlijk is. Het e-mailadres moet ook alleen voor u toegankelijk zijn.

Kies e-mail als authenticatie middel op de Atosi pagina. En druk vervolgens op 'methode activeren'.

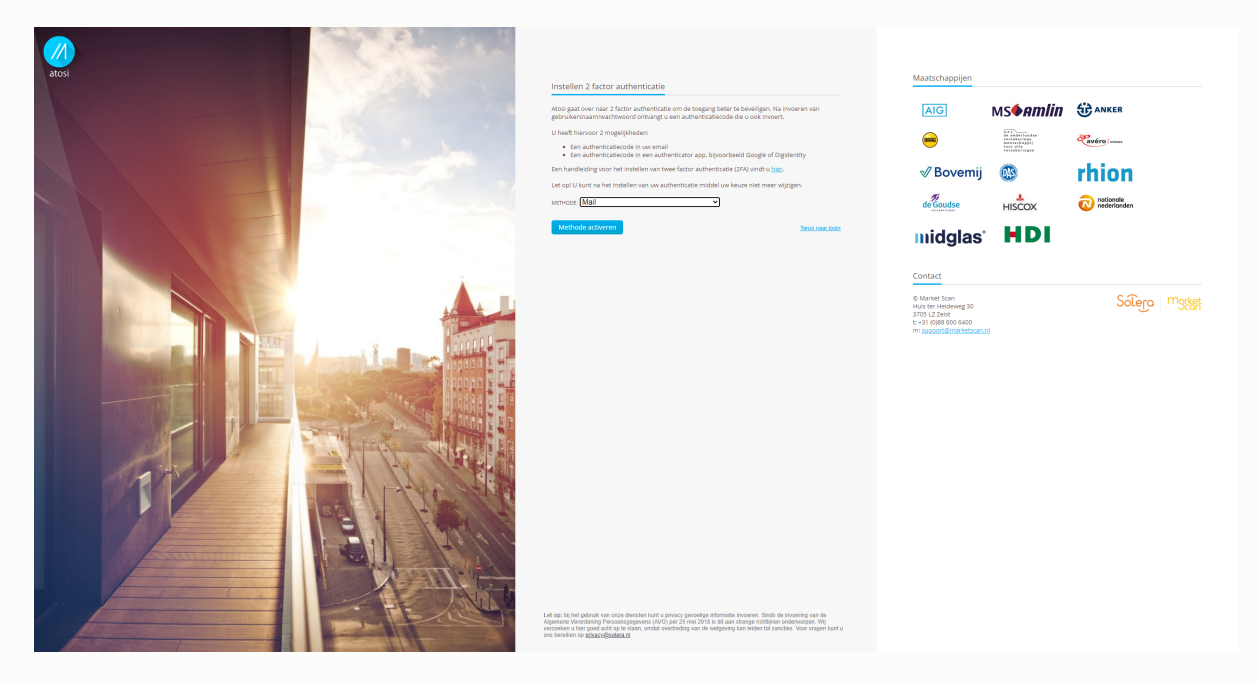

Na het kiezen van uw e-mail als authenticatiemiddel komt u op de volgende pagina terecht. Er is een e-mail naar u verzonden met een unieke zescijferige code.

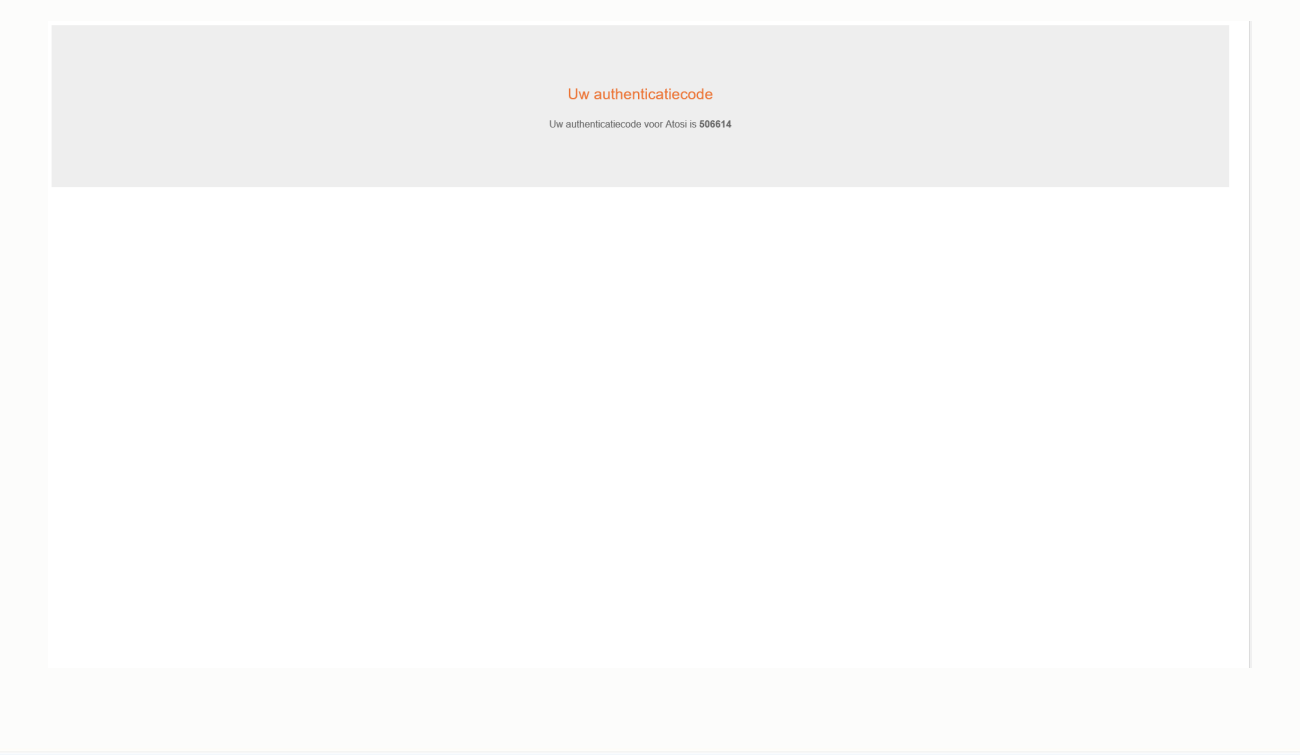

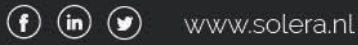

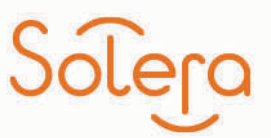

Voer de zescijferige code uit uw e-mail in en druk op verzenden.

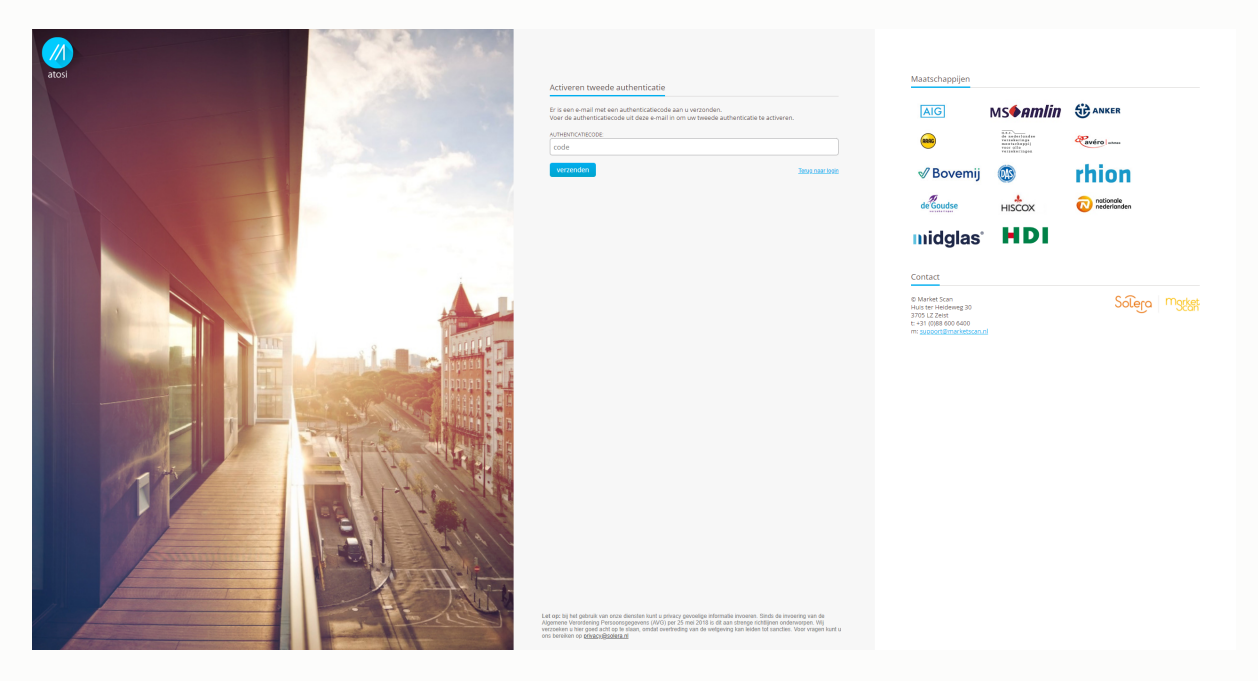

U bent succesvol ingelogd en komt nu terecht op uw dashboardpagina terecht.

De e-mail is nu ingeschakeld op uw account en u moet een zescijferig nummer invoeren vanuit de e-mail wanneer u zich de volgende keer aanmeldt op Atosi.

LET OP! U wordt bij inactiviteit van 30 minuten automatisch uitgelogd. Dit betekent dat u na 30 minuten opnieuw moet inloggen.

Lukt het u niet op bovenstaande stappen uit te voeren, neem dan contact op met de servicedesk op 088 - 600 6400

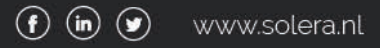

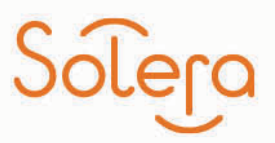

# **Uitstellen van uw keuze**

U heeft tijdelijk ook nog een keuze om uw authenticatiemiddel niet in te stellen. U kunt tijdelijk tot 1 februari 2022 uw keuze uitstellen. Dit betekent dat uw tijdelijk alleen inlogt met code, gebruikersnaam en wachtwoord . Wilt u dit kies dan de optie 'uitstellen tot uiterlijk 1 februari' en druk op 'methode activeren'.

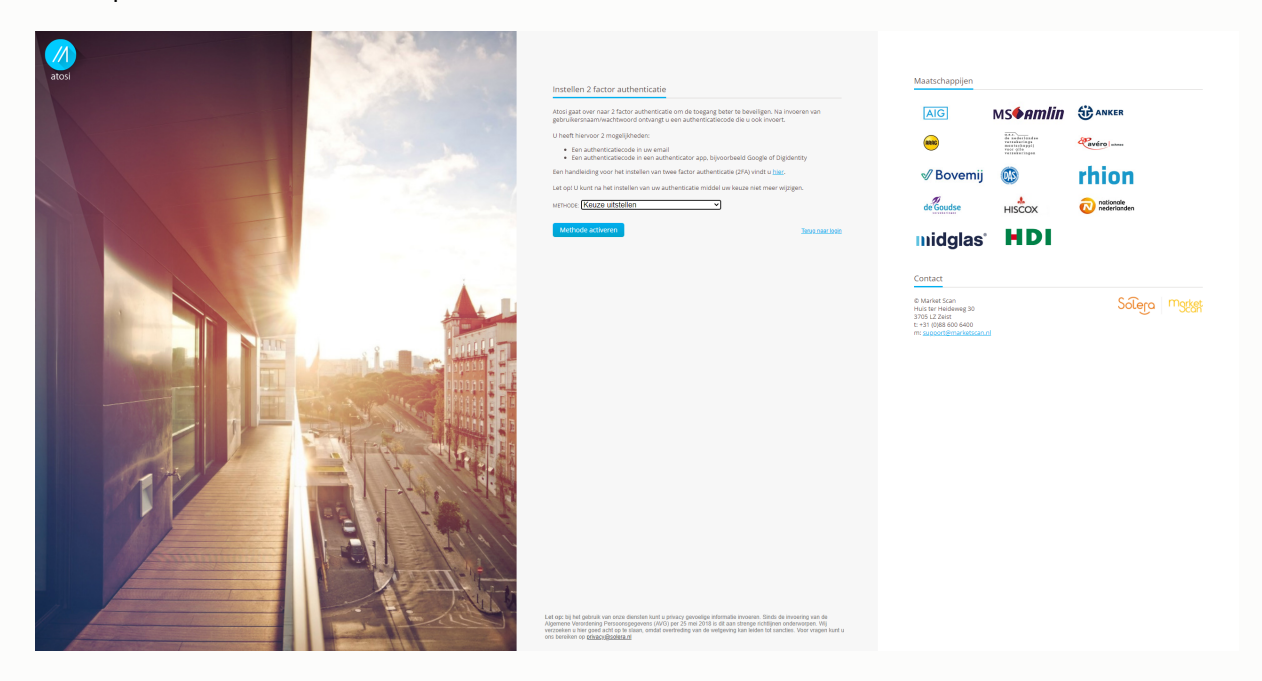

U komt dan op het volgende scherm terecht waarin u gevraagd wordt of u zeker bent van uw keuze. Drukt u op doorgaan dan komt u op de dashboard pagina van Atosi terecht. U heeft ook een keuze om terug te gaan en alsnog een keuze te maken voor een authenticatiemiddel. Kiest u hiervoor? Volg dan de stappen voor het instellen van een authenticator app of e-mail.

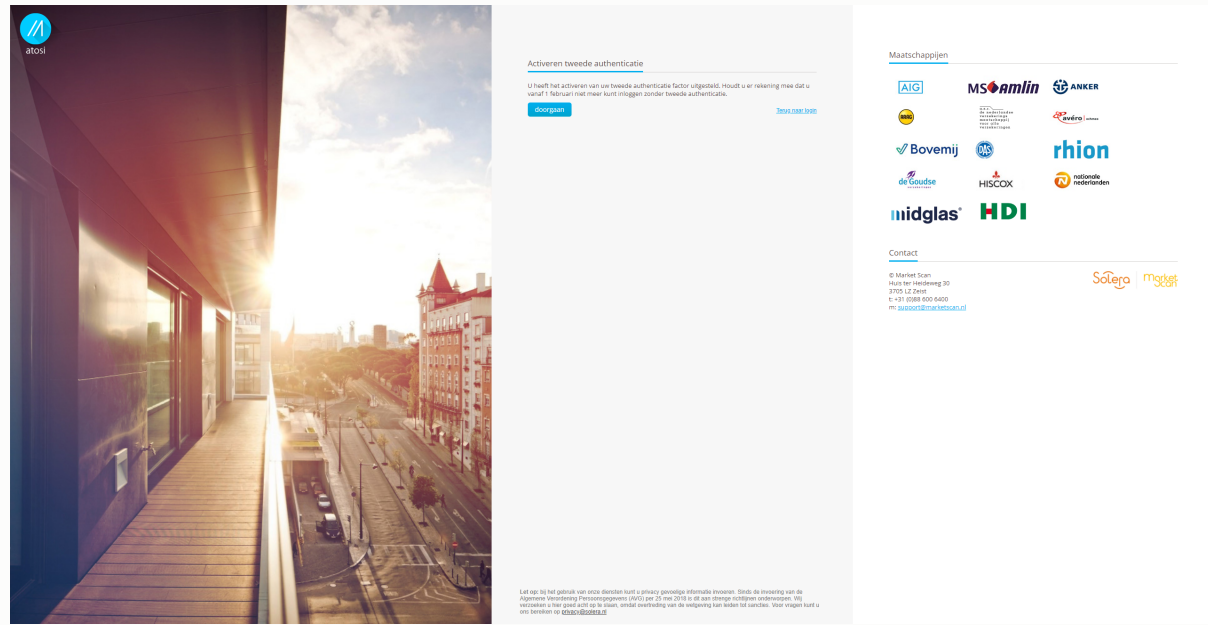

U keuze uitstellen is nu ingeschakeld op uw account en u zult bij elke inlog herinnerd worden om uw keuze authenticatiemiddel opnieuw in te stellen.

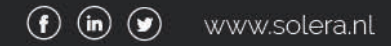

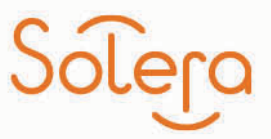

# **Heeft u geen toegang meer tot uw authenticator app of mailbox?**

Het kan zijn dat u uw smartphone stuk gaat of kwijt raakt. Of dat u geen toegang meer heeft tot uw mailbox. Dan moet uw account gereset worden. Neemt u dan contact op met onze servicedesk.

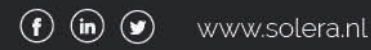